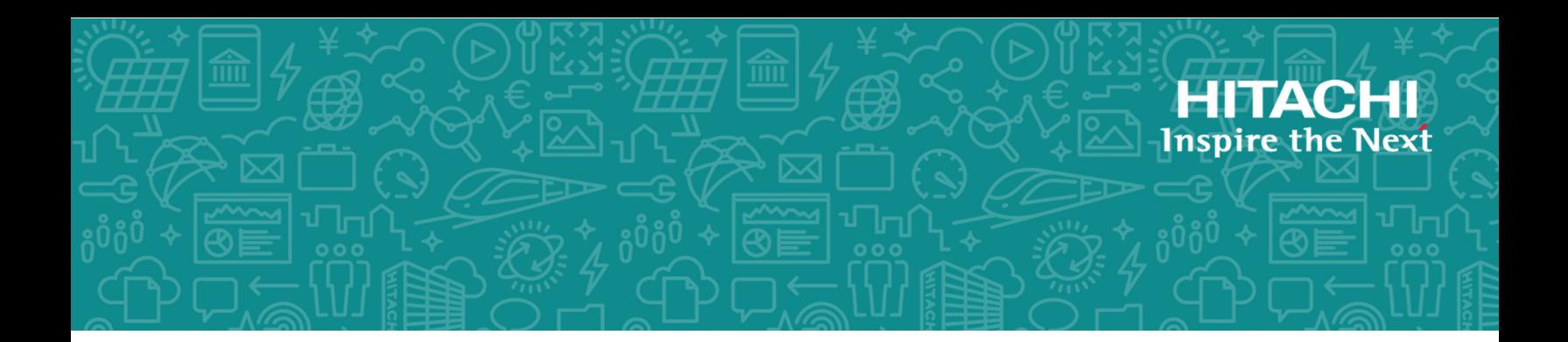

# **Hitachi Virtual SMU Administration Guide**

Hitachi Virtual Storage Platform Gx00 and Fx00 with NAS **Modules** 

VSP N series

Hitachi NAS Platform

© 2011, 2019 Hitachi, Ltd. All rights reserved.

No part of this publication may be reproduced or transmitted in any form or by any means, electronic or mechanical, including copying and recording, or stored in a database or retrieval system for commercial purposes without the express written permission of Hitachi, Ltd., or Hitachi (collectively "Hitachi"). Licensee may make copies of the Materials provided that any such copy is: (i) created as an essential step in utilization of the Software as licensed and is used in no other manner; or (ii) used for archival purposes. Licensee may not make any other copies of the Materials. "Materials" mean text, data, photographs, graphics, audio, video and documents.

Hitachi reserves the right to make changes to this Material at any time without notice and assumes no responsibility for its use. The Materials contain the most current information available at the time of publication.

Some of the features described in the Materials might not be currently available. Refer to the most recent product announcement for information about feature and product availability, or contact Hitachi at [https://support.hitachivantara.com/en\\_us/contact-us.html.](https://support.hitachivantara.com/en_us/contact-us.html)

**Notice:** Hitachi products and services can be ordered only under the terms and conditions of the applicable Hitachi agreements. The use of Hitachi products is governed by the terms of your agreements with Hitachi.

By using this software, you agree that you are responsible for:

- **1.** Acquiring the relevant consents as may be required under local privacy laws or otherwise from authorized employees and other individuals; and
- **2.** Verifying that your data continues to be held, retrieved, deleted, or otherwise processed in accordance with relevant laws.

**Notice on Export Controls.** The technical data and technology inherent in this Document may be subject to U.S. export control laws, including the U.S. Export Administration Act and its associated regulations, and may be subject to export or import regulations in other countries. Reader agrees to comply strictly with all such regulations and acknowledges that Reader has the responsibility to obtain licenses to export, re-export, or import the Document and any Compliant Products.

Hitachi and Lumada are trademarks or registered trademarks of Hitachi, Ltd., in the United States and other countries.

AIX, AS/400e, DB2, Domino, DS6000, DS8000, Enterprise Storage Server, eServer, FICON, FlashCopy, GDPS, HyperSwap, IBM, Lotus, MVS, OS/390, PowerHA, PowerPC, RS/6000, S/390, System z9, System z10, Tivoli, z/OS, z9, z10, z13, z14, z/VM, and z/VSE are registered trademarks or trademarks of International Business Machines Corporation.

Active Directory, ActiveX, Bing, Excel, Hyper-V, Internet Explorer, the Internet Explorer logo, Microsoft, the Microsoft Corporate Logo, MS-DOS, Outlook, PowerPoint, SharePoint, Silverlight, SmartScreen, SQL Server, Visual Basic, Visual C++, Visual Studio, Windows, the Windows logo, Windows Azure, Windows PowerShell, Windows Server, the Windows start button, and Windows Vista are registered trademarks or trademarks of Microsoft Corporation. Microsoft product screen shots are reprinted with permission from Microsoft Corporation.

All other trademarks, service marks, and company names in this document or website are properties of their respective owners.

Copyright and license information for third-party and open source software used in Hitachi products can be found at [https://](https://www.hitachivantara.com/en-us/company/legal.html) [www.hitachivantara.com/en-us/company/legal.html](https://www.hitachivantara.com/en-us/company/legal.html).

## **Contents**

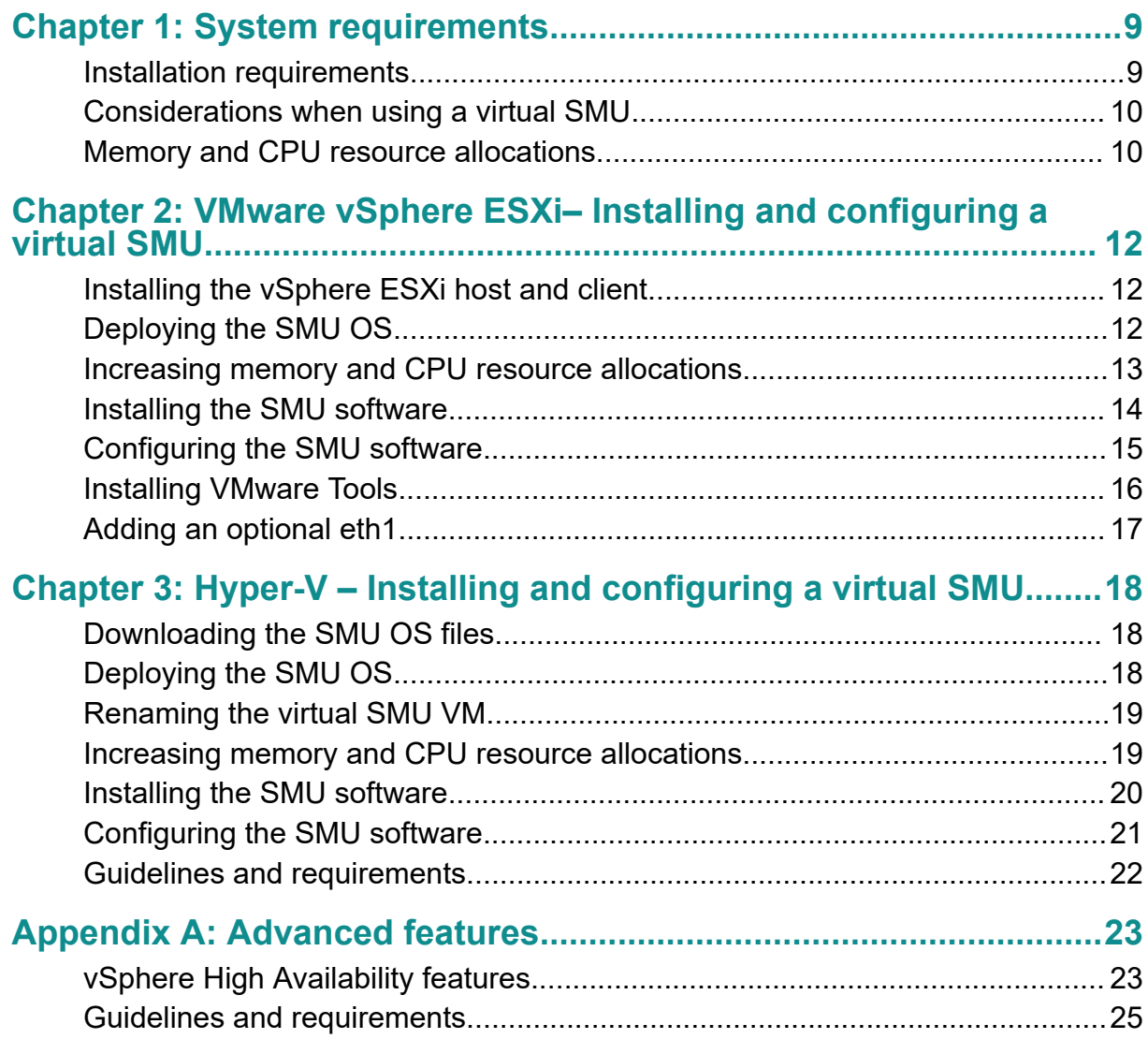

## **Preface**

This guide provides information about how to install and configure a virtual System Management Unit (SMU).

### **Related Documentation**

**Release Notes** provide the most up-to-date information about the system, including new feature summaries, upgrade instructions, and fixed and known defects.

#### **Command Line References**

The Command Line Reference provides information on the commands used to manage your system, and includes relevant information on the operation of your hardware and software. Depending on the model of your server or cluster node, refer to the Command Line Reference that is appropriate for your system.

- *NAS Module Server Command Line Reference*
- *Command Line Reference for models 4060, 4080, and 4100*
- *Command Line Reference for models 3080, 3090 and 4040*

#### **Administration Guides**

- *System Access Guide* (MK-92HNAS014)—Explains how to log in to the system, provides information about accessing the NAS server/cluster CLI and the SMU CLI, and provides information about the documentation, help, and search capabilities available in the system.
- *Server and Cluster Administration Guide* (MK-92HNAS010)—Provides information about administering servers, clusters, and server farms. Includes information about licensing, name spaces, upgrading software, monitoring servers and clusters, and backing up and restoring configurations.
- *Storage System User Administration Guide* (MK-92HNAS013)—Explains user management, including the different types of system administrator, their roles, and how to create and manage these users.
- *Network Administration Guide* (MK-92HNAS008)—Provides information about the server's network usage, and explains how to configure network interfaces, IP addressing, name and directory services.
- **·** File Services Administration Guide (MK-92HNAS006)—Explains about file system formats, and provides information about creating and managing file systems, and enabling and configuring file services (file service protocols).
- *Data Migrator Administration Guide* (MK-92HNAS005) —Provides information about the Data Migrator feature, including how to set up migration policies and schedules.
- *Storage Subsystem Administration Guide* (MK-92HNAS012)—Provides information about managing the supported storage subsystems (RAID arrays) attached to the server/ cluster. Includes information about tiered storage, storage pools, system drives (SDs), SD groups, and other storage device related configuration and management features and functions.
- *Snapshot Administration Guide* (MK-92HNAS011)—Provides information about configuring the server to take and manage snapshots.
- *Replication and Disaster Recovery Administration Guide* (MK-92HNAS009)—Provides information about replicating data using file-based replication and object-based replication, provides information on setting up replication policies and schedules, and using replication features for disaster recovery purposes.
- *Antivirus Administration Guide* (MK-92HNAS004)—Describes the supported antivirus engines, provides information about how to enable them, and how to configure the system to use them.
- *Backup Administration Guide* (MK-92HNAS007)—Provides information about configuring the server to work with NDMP, and making and managing NDMP backups.

**Note:** For a complete list of Hitachi NAS open source software copyrights and licenses, see the *System Access Guide*.

#### **Hardware References**

- *Hitachi NAS Platform 3080 and 3090 G2 Hardware Reference* (MK-92HNAS017) Provides an overview of the second-generation server hardware, describes how to resolve any problems, and replace potentially faulty parts.
- *Hitachi NAS Platform and Hitachi Unified Storage Series 4000 Hardware Reference* (MK-92HNAS030)—Provides an overview of the Hitachi NAS Platform Series 4000 server hardware, describes how to resolve any problems, and how to replace potentially faulty components
- *Hitachi NAS Platform System Manager Unit (SMU) Hardware Reference* (MK-92HNAS065) —This document describes the usage and replacement instructions for the SMU 300/400.

#### **Best Practices**

- *Hitachi USP-V/VSP Best Practice Guide for HNAS Solutions* (MK-92HNAS025)—The practices outlined in this document describe how to configure the system to achieve the best results.
- **•** *Hitachi Unified Storage VM Best Practices Guide for HNAS Solutions* (MK-92HNAS026) The system is capable of heavily driving a storage array and disks. The practices outlined in this document describe how to configure the system to achieve the best results
- *Hitachi NAS Platform Best Practices Guide for NFS with VMware vSphere* (MK-92HNAS028) —This document covers best practices specific to using VMware vSphere with the Hitachi NAS platform.
- *Hitachi NAS Platform Deduplication Best Practice* (MK-92HNAS031)—This document provides best practices and guidelines for using deduplication.
- *Hitachi NAS Platform Best Practices for Tiered File Systems* (MK-92HNAS038)—This document describes the Hitachi NAS Platform feature that automatically and intelligently separates data and metadata onto different Tiers of storage called Tiered File Systems (TFS).
- *Hitachi NAS Platform Data Migrator to Cloud Best Practices Guide* (MK-92HNAS045)— Data Migrator to Cloud allows files hosted on the HNAS server to be transparently migrated to cloud storage, providing the benefits associated with both local and cloud storage.
- *Brocade VDX 6730 Switch Configuration for use in an HNAS Cluster Configuration Guide* (MK-92HNAS046)—This document describes how to configure a Brocade VDX 6730 switch for use as an ISL (inter-switch link) or an ICC (inter-cluster communication) switch.
- *Best Practices for Hitachi NAS Universal Migrator* (MK-92HNAS047)—The Hitachi NAS Universal Migrator (UM) feature provides customers with a convenient and minimally disruptive method to migrate from their existing NAS system to the Hitachi NAS Platform. The practices and recommendations outlined in this document describe how to best use this feature.
- *Hitachi Data Systems SU 12.x Network File System (NFS) Version 4 Feature Description* (MK-92HNAS056)—This document describes the features of Network File System (NFS) Version 4.
- *Hitachi NAS HDP Best Practices* (MK-92HNAS057)—This document lists frequently asked questions regarding the use of Hitachi Dynamic Provisioning.
- *Hitachi Multi-tenancy Implementation and Best Practice Guide* (MK-92HNAS059)—This document details the best practices for configuring and using Multi-Tenancy and related features, and EVS security.
- *Hitachi NAS Platform HDP Best Practices* (MK-92HNAS063)—This document details the best practices for configuring and using storage pools, related features, and Hitachi Dynamic Provisioning (HDP).
- *Hitachi NAS Platform System Manager Unit (SMU) Hardware Reference* (MK-92HNAS065) —This document describes the usage and replacement instructions for the SMU 300/400.
- *Brocade VDX 6740 Switch Configuration for use in an HNAS Cluster Configuration Guide* (MK-92HNAS066)—This document describes how to configure a Brocade VDX 6740 switch for use as an ICC (intra-cluster communication) switch.
- *File System Snapshots Operational Best Practice* (MK-92HNAS068)—This document provides operational guidance on file system snapshots.
- *Virtual Infrastructure Integrator for Hitachi Storage Platforms Operational Best Practice* (MK-92HNAS069)—This document provides operational guidance on Hitachi Virtual Infrastructure Integrator for the HNAS platform.
- *Hitachi NAS Platform Replication Best Practices Guide* (MK-92HNAS070)—This document details the best practices for configuring and using HNAS Replication and related features.
- *Hitachi Virtual SMU Administration Guide* (MK-92HNAS074)—This guide provides information about how to install and configure a virtual System Management Unit (SMU).
- **■** *Hitachi NAS Platform to Hitachi Virtual Storage Platform Unified Gx00 Models Migration Guide* (MK-92HNAS075)—This best practice guide describes how to perform a data-inplace migration of the Hitachi NAS Platform and Virtual Storage Platform (VSP) Gx00 File solution to the VSP Gx00 platform.

### **Accessing product documentation**

Product user documentation is available on Hitachi Support Connect: [https://](https://knowledge.hitachivantara.com/Documents) [knowledge.hitachivantara.com/Documents](https://knowledge.hitachivantara.com/Documents). Check this site for the most current documentation, including important updates that may have been made after the release of the product.

### **Getting help**

Hitachi [Support Connect](https://knowledge.hitachivantara.com/) is the destination for technical support of products and solutions sold by Hitachi. To contact technical support, log on to Hitachi Support Connect for contact information: [https://support.hitachivantara.com/en\\_us/contact-us.html](https://support.hitachivantara.com/en_us/contact-us.html).

Hitachi [Community](https://community.hitachivantara.com/s/) is a global online community for Hitachi customers, partners, independent software vendors, employees, and prospects. It is the destination to get answers, discover insights, and make connections. **Join the conversation today!** Go to [community.hitachivantara.com](https://community.hitachivantara.com/s/), register, and complete your profile.

### **Comments**

Please send us your comments on this document to [doc.comments@hitachivantara.com](mailto:doc.comments@hitachivantara.com). Include the document title and number, including the revision level (for example, -07), and refer to specific sections and paragraphs whenever possible. All comments become the property of Hitachi.

**Thank you!**

## <span id="page-8-0"></span>**Chapter 1: System requirements**

### **Installation requirements**

Before you install the virtual System Management Unit (SMU), check that your system meets all of the requirements for new installations.

The minimum virtual SMU resource requirements are stated below. The physical hardware should exceed these minimum requirements so that the host has resources beyond those allocated to the virtual SMU. In particular, the host should have more physical RAM than is allocated to the virtual SMU.

- **■** Minimum virtual SMU specifications:
	- 64-bit CPU with at least 2 CPU cores (1 CPU core per managed server or cluster recommended).
	- 2 GB RAM (1 GB per managed server or cluster recommended).
	- 100 GiB hard drive space.
	- 1 GigE network adapter.
- IP addresses for access to a hypervisor installation, if applicable, and for connecting to the SMU.

**Note:** Each SMU virtual machine (VM) you deploy requires at least one IP address for management UI access.

■ An SMU OS install package.

E

■ An SMU software install image.

If you have any questions, please contact your support organizations for assistance with these products.

Chapter 1: System requirements

### <span id="page-9-0"></span>**Considerations when using a virtual SMU**

Before you install and configure the virtual SMU, consider the following:

- A minimum amount of resources must be available for each VM if the hypervisor is configured to enforce minimum reservations. For more information, see Memory and CPU resource allocations (on page 10) .
- The following SMU software versions support up to 10 managed servers or clusters:
	- VMware vSphere® (ESXi): Version 12.5.4038.04 or later.
	- Hyper-V: Version 12.7.4221.xx or later.

Earlier SMU software versions support up to two managed servers or clusters.

■ Open virtual appliance/application (OVA) is the standard distribution format of a virtual SMU OS for VMware. An OVA is a compressed archive (tarball) of Open Virtualization Format (OVF) files, including configuration and sparse disk image files.

A zip file containing a Virtual Hard Disk (VHDX) file is the standard distribution format of a virtual SMU OS for Hyper-V.

### **Memory and CPU resource allocations**

A minimum amount of resources must be available for each VM if the hypervisor is configured to enforce minimum reservations.

In SMU software version 12.5.4038.04 or later for VMware, and version 12.7.411.xx or later for Hyper-V, the virtual SMU supports up to 10 managed servers or clusters.

The virtual SMU should be allocated 1 GB RAM and 1 CPU core per managed server or cluster, regardless of the number of nodes in a cluster. For example, to manage four HNAS clusters, the virtual SMU should be allocated 4 GB RAM and 4 CPU cores. The virtual SMU's minimum requirement is 2 GB RAM and 2 CPU cores, which is the default when it is deployed.

旨

**Note:** If a server or cluster has more than 128 filesystems, the minimum requirements are 4 GB RAM and a minimum of 2 CPU cores allocated to the virtual SMU with a maximum of two clusters per virtual SMU.

Sufficient memory and CPU resources allocated to the virtual SMU ensure that:

- The SMU's quorum device has enough priority on an oversubscribed host to maintain real-time communication with an HNAS cluster.
- Sufficient resources are available for background monitoring, which the SMU performs for each managed server cluster.

**Important:** The quorum device must respond to cluster heartbeats (over UDP) within five seconds to prevent the possibility of dependent and degraded HNAS clusters rebooting. Make sure that the SMU VM always has sufficient resources so that the quorum device is not paused or unresponsive for more than five seconds.

Chapter 1: System requirements

Resource reservations are less important when the SMU is not used as a quorum device.

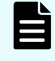

**Note:** The NAS module in VSP models uses a different mechanism to control High Availability, so it does not use the SMU's quorum device.

Chapter 1: System requirements

## <span id="page-11-0"></span>**Chapter 2: VMware vSphere ESXi– Installing and configuring a virtual SMU**

### **Installing the vSphere ESXi host and client**

If the vSphere ESXi™ host is not already installed and operational, install the vSphere ESXi host onto the bare-metal host machine for your VM.

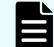

**Note:** The vSphere ESXi host must be version 5.1 or later.

Use a Web browser to access the vSphere Client which manages the vSphere ESXi host, and operates its virtual machines.

### **Deploying the SMU OS**

Deploy and map the pre-configured SMU OS template.

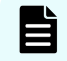

**Note:** If you are using SMU software version 12.5.4038.04 or later, and the SMU OVA 2.2 file, eth0 is the default network adapter and eth1 is optional.

#### **Procedure**

- **1.** Using a Web browser, log into the vSphere Client.
- **2.** Right-click in the required location in the left-hand task bar and select **Deploy OVF template**.
- **3.** Browse to the location of the SMU OS OVA file. Click **Next**.
- **4.** Specify a unique virtual machine name and target location. Click **Next**.
- **5.** Select the destination computer resource (host). Click **Next**.
- **6.** Review the details and click **Next**.
- **7.** Select the following virtual disk format: **Thin Provision**.
- **8.** Select the storage (data store) and click **Next**.
- **9.** Select the destination network (network card). Click **Next**.
- **10.** Click **Finish**. The virtual image is deployed.

### <span id="page-12-0"></span>**Increasing memory and CPU resource allocations**

Before you add extra managed servers or clusters to the virtual SMU, increase the memory and the CPU resource allocations to reserve sufficient resources for each VM.

The following example is for four managed servers.

#### **Procedure**

- **1.** Power off the VM.
- **2.** In the vSphere Client, right-click the VM and select **Edit Settings** to open the Virtual Machine properties dialog box.
- **3.** Under Virtual Hardware, select **CPU**:
	- a. Either set the **CPU** option to four or set the **Cores per Socket** option to two to make a total of four sockets.
	- b. (Optional) Although CPU reservation is not required, you should increase the CPU reservation if the host supports it.
	- c. (Optional) If other VMs on the host can starve the virtual SMU of resources, you can set **Shares** for **CPU** (and Hard Disk) to **High**. This prioritizes the virtual SMU over VMs with a **Normal** or **Low** setting.

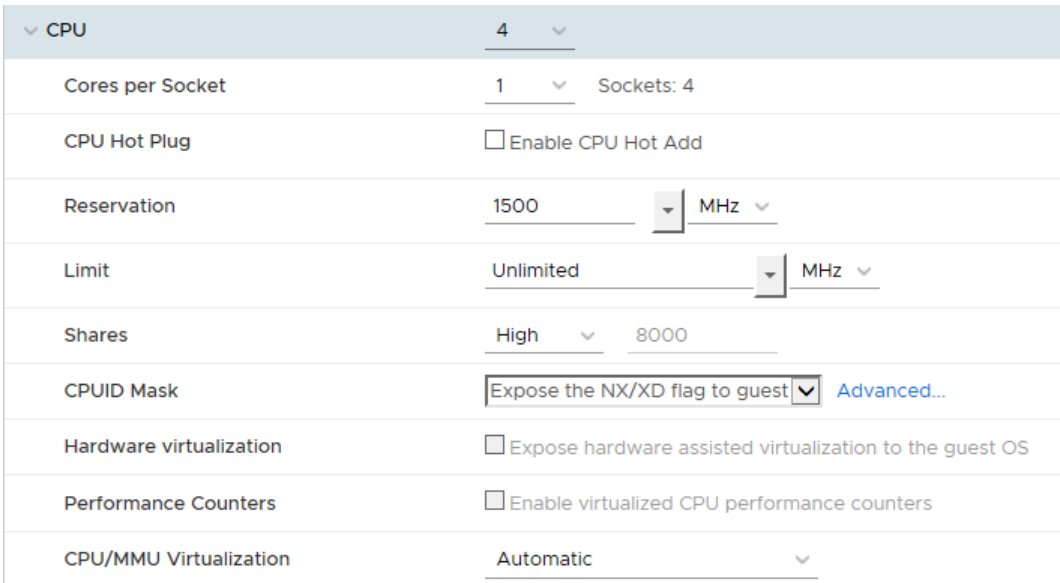

- **4.** Under Virtual Hardware, select **Memory**:
	- a. Increase the memory value to 4GB.
	- b. (Optional Best Practice\*) Set the reservation to 4096GB.
	- c. (Optional) If other VMs on the host can starve the virtual SMU of resources, you can set **Shares** for **Memory** to **High**.

<span id="page-13-0"></span>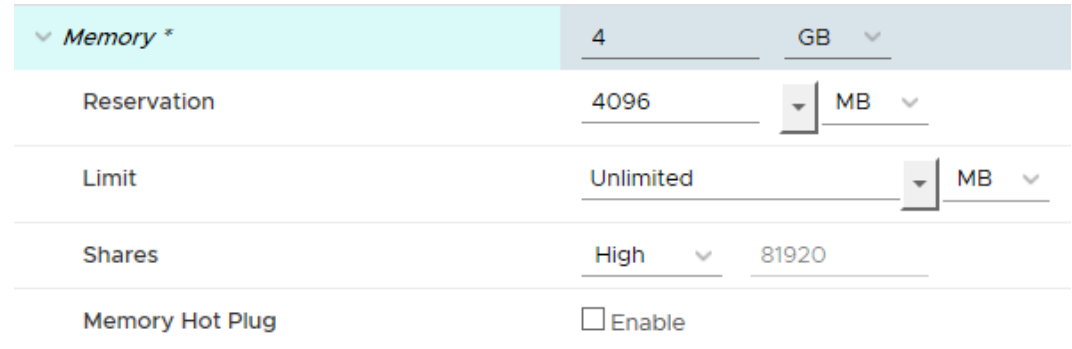

- **5.** Click **OK** to save your changes, and then close the dialog box.
- **6.** Right-click the VM and select **Edit Settings** again to verify that your memory and CPU settings are correct.

#### **\*Best Practice**

Although resource reservations are not required, it is best to reserve a portion of the host's physical RAM to guarantee the responsiveness of the virtual SMU and its quorum device. Ultimately, if you oversubscribe the host, do so responsibly to ensure that the virtual SMU is not starved of resources.

The critical virtual SMU requirement is that the quorum device must respond to cluster heartbeats (over UDP) within five seconds to prevent the possibility of dependent and degraded HNAS clusters rebooting. Resource reservations are just one way of achieving this requirement. VMware also provides other mechanisms to ensure VM responsiveness and to protect against resource starvation.

#### **Installing the SMU software**

The SMU software is a virtual solution that runs on the vSphere ESXi server. After you install the SMU OS template, set up and connect the SMU software image to the newly created guest virtual machine.

#### **Procedure**

**1.** Click on the **datastore** icon in the left-hand task bar.

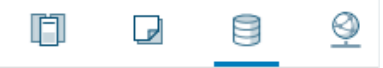

- **2.** Select a datastore which is visible to the new SMU VM and click on the **Files** tab.
- **3.** Upload the SMU software ISO file.
- **4.** Right-click the new SMU VM and select **Edit Settings** to open the Virtual Machine properties dialog box.
	- a. Under **Virtual Hardware**, select the **CD/DVD drive**.
	- b. Select **Datastore ISO File**, and then click **Browse**.
	- c. Select the recently uploaded SMU software ISO ȴle, and then click **Open**.
	- d. Verify that the **Connect At Power On** check box is selected, and then click **OK**.

<span id="page-14-0"></span>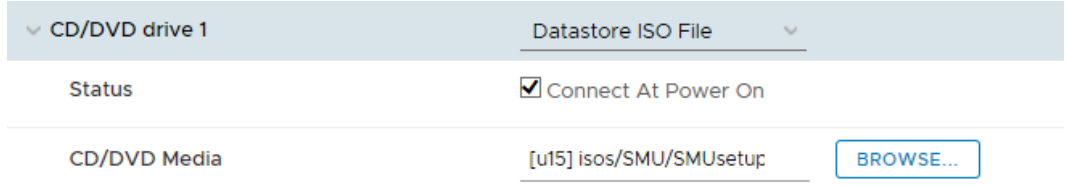

- **5.** Power on the new SMU VM. and then launch a console.
- **6.** Log in as root.
- **7.** Run mount /media/cdrecorder.
- **8.** Run /media/cdrecorder/autorun to start the installation. Note that the installation may take a few minutes to complete, after which the system reboots.

### **Configuring the SMU software**

After you have installed the virtual SMU software, configure the virtual SMU network settings.

#### **Procedure**

- **1.** In the console, log in as **root**.
- **2.** Run smu-config, and then follow the prompts to configure the network.
- **3.** Review all of the settings, and then type *Y* to confirm. The script sets up the network interfaces and the default properties, and then the SMU reboots.
- **4.** On your laptop or desktop, open a web browser and point it to one of the SMU IP addresses.
- **5.** Log in to NAS Manager as **admin**. The NAS Manager GUI opens.

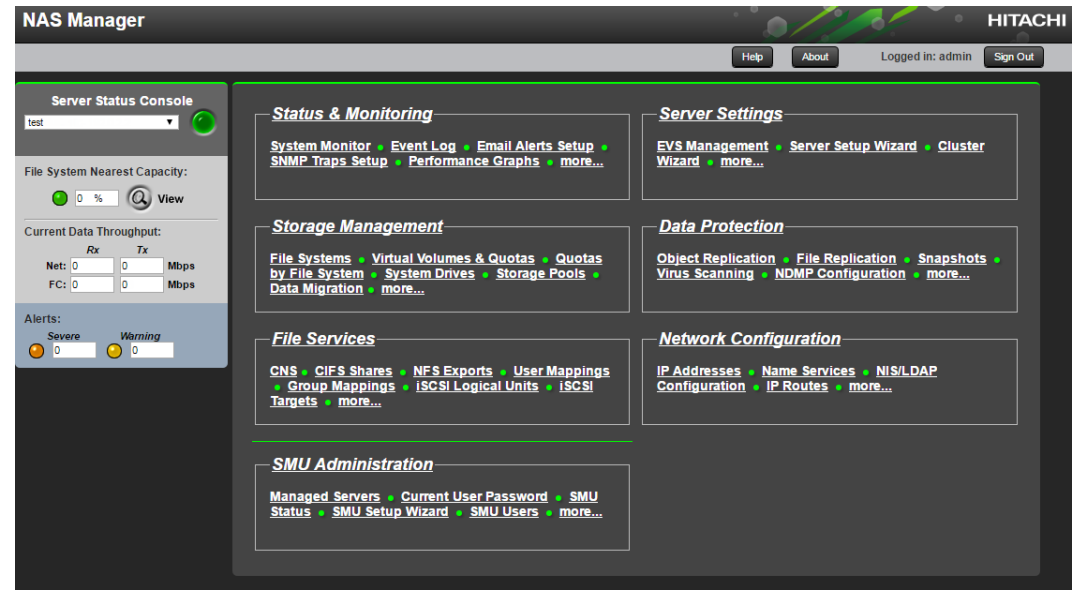

<span id="page-15-0"></span>**6.** Before you set up the server, navigate to **Home** > **SMU Administration** > **SMU Setup Wizard** to configure the SMU settings.

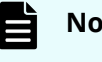

**Note:**

For more information about using the SMU Setup Wizard, see the

*Server and Cluster Administration Guide*.

### **Installing VMware Tools**

VMware Tools™ is an optional package that provides useful tools for managing the virtual SMU. The main benefit of VMware Tools is its ability to shut down or restart the VM cleanly.

Without VMware tools installed, the hard Power Off option is equivalent to removing the power cords from the outlet. However, with VMware Tools installed, Power Off provides a cleaner shutdown.

**Tip:** For an alternative cleaner shutdown, either enter the shutdown-h command from a console session, or in NAS Manager, navigate to Home > SMU Administration > SMU Shutdown / Restart, and then click shut down.

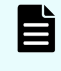

**Note:** You may need to reinstall VMware Tools each time the SMU software is updated.

#### **Procedure**

- **1.** Power on the VM.
- **2.** Right-click on the SMU VM and select **Guest OS > Install VMware Tools**....
- **3.** Read the text and then click **Mount**.
- **4.** Launch the console.
- **5.** Log in as root.
- **6.** Run mount /media/cdrecorder.
- **7.** To change to the  $/\text{tmp}$  directory and then extract the contents of the tar file into a new directory called vmware-tools-distrib, run:

```
cd /tmp;
```

```
tar –zxpf /media/cdrecorder/VMwareTools*.tar.gz
```
**8.** To change the directory to vmware-tools-distrib and then start the installer, run:

```
cd vmware-tools-distrib;
```

```
./vmware-install.pl
```
- **9.** Follow the prompts and confirm the default settings.
- **10.** When the script is complete, type reboot.
- **11.** To conȴrm that VMware Tools has installed, click the VM **Summary** tab.

### <span id="page-16-0"></span>**Adding an optional eth1**

If you are using SMU software version 12.5.4038.04 or later, and the SMU OVA 2.2 file, you can add an optional eth1 in addition to the default single eth0.

In general, SMUs need only a single Network Interface Card (NIC). Add a second NIC only if there a clear requirement for it.

Before you begin, make sure that a separate distributed virtual switch is configured.

#### **Procedure**

- **1.** Power off the VM.
- **2.** In the vSphere Client, right-click the VM and select **Edit Settings** to open the virtual machine properties dialog box.
- **3.** On the **Virtual Hardware** tab, click **Add New Device**.
- **4.** Select **Network Adapter**.
- **5.** Select the name of the separate distributed virtual switch from the drop-down list.
- **6.** Under **Adapter Type**, from the drop-down list, select **E1000**.
- **7.** Click **OK**.

## <span id="page-17-0"></span>**Chapter 3: Hyper-V – Installing and configuring a virtual SMU**

### **Downloading the SMU OS files**

Download the Hyper-V SMU zip file from which you can install the SMU OS.

#### **Before you begin**

Verify that you have a suitable Microsoft Hyper-V environment installed and ready to use, such as Microsoft Windows Server 2012 R2 with the Hyper-V role added.

#### **Procedure**

- **1.** Copy the SMU-OS-HYPERV-2.2.zip file to the windows server.
- **2.** Extract the contents of the zip file to a location that is easy to find, such as  $C: \V5MU$ .

### **Deploying the SMU OS**

Deploy the pre-configured SMU OS template.

The following example uses Windows Server 2012 R2 with the Hyper-V role added.

#### **Before you begin**

**•** Create a unique folder in which to store the VM files. The following example uses C:\vSMU\smu1\.

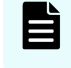

**Note:** Each virtual SMU that you create needs its own unique ID and its own unique folder.

#### **Procedure**

- **1.** In Hyper-V Manager, in the **Actions** pane, select **Import Virtual Machine**.
- **2.** In the **Import Virtual Machine** dialog box, click **Next**.
- **3.** Click **Browse**, and then locate the folder that contains the contents of the Hyper-V SMU zip file ( $C: \forall x \in \mathbb{N}$ U).
- **4.** Click **Select Folder**, and then click **Next**.
- **5.** Select the SMU OS file, and then click **Next**.

- <span id="page-18-0"></span>**6.** Select **Copy the virtual machine (create a new unique ID)**, and then click **Next**.
- **7.** Select **Store the virtual machine in a different location.** 
	- a. In the Virtual Machine configuration folder, Checkpoint store, and Smart **Paging folder** boxes, enter your folder path (C: \vSMU\smu1\), and then click **Next**.
- **8.** In the **Location** box, again enter your folder path, and then click **Next**.
- **9.** On the **Connect Network** page, an error may indicate that the configuration "Could not find the External Virtual Switch" (a switch that connects through a physical network adapter to a physical network). The template file looks for a virtual switch with a specific name, but it needs only a virtual switch with an external connection type. Either:
	- Select an existing virtual switch with an external connection type from the **Connection** list.
	- Create a new virtual switch with the **Virtual Switch Manager** in the **Actions** pane.
- **10.** Click **Next**, review the settings on the **Summary** tab, and then click **Finish**. A progress bar appears while the system sets up the virtual SMU.

### **Renaming the virtual SMU VM**

Give the virtual SMU VM a unique name.

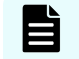

**Note:** Hyper-V allows more than one VM to have the same name, so give each VM a unique name to avoid any confusion.

#### **Procedure**

- **1.** In Hyper-V Manager, under **Virtual Machines**, right-click the new VM and select **Rename**.
- **2.** Give the VM a unique name, such as SMU1-v2.2.

### **Increasing memory and CPU resource allocations**

Before you add extra managed servers or clusters to the virtual SMU, increase the memory and the CPU resource allocations to reserve sufficient resources for each VM.

The following example is for four managed servers.

#### **Procedure**

- **1.** In Hyper-V Manager, under **Virtual Machines**, right-click the VM and select **Turn 2**.
- **2.** Right-click the VM again and select **Settings**.
- **3.** (Best practice\*) In the left pane, under **Hardware**, select **Memory**.
	- a. Change the **Startup RAM** to **4096 MB**.

- <span id="page-19-0"></span>b. Select **Enable Dynamic Memory**. This ensures that Hyper-V receives accurate information about the memory architecture of the host when the VM starts.
- c. Change the **Minimum RAM** to **4096 MB**.
- **4.** Under **Hardware**, select **Processor**.
	- a. Change the **Number of Virtual Processors** to **4**.
	- b. Click **Apply**, and then click **OK**.
- **5.** Right-click the VM and select **Start**.
- **6.** At the bottom of the **Hyper-V Manager** dialog box, click the **Memory** tab and check that all of your settings are correct.

#### **\*Best practice**

Although resource reservations are not required, it is best to reserve a portion of the host's physical RAM to guarantee the responsiveness of the virtual SMU and its quorum device. Ultimately, if you over provision the host, do so responsibly so that the virtual SMU is not starved of resources.

The critical virtual SMU requirement is that the quorum device must respond to cluster heartbeats (over UDP) within five seconds to prevent the possibility of dependent and degraded HNAS clusters rebooting.

### **Installing the SMU software**

The SMU software is a virtual solution that runs on the Hyper-V server. After you install the SMU OS template, set up and connect the SMU software image to the newly created guest virtual machine.

#### **Procedure**

- **1.** In Hyper-V Manager, under **Virtual Machines**, right-click the VM and select **Settings**.
	- a. In the left pane, under **Hardware**, select **DVD drive**.
	- b. Under **Media**, select **Image File**.
	- c. Click **Browse**, and then locate the folder that contains the contents of the Hyper-V zip file.
	- d. Select the SMU setup ISO ȴle, and then click **Open**.
	- e. Click **Apply**, and then click **OK**.
- **2.** Under **Virtual Machines**, right-click the VM, and then select **Connect**.
- **3.** On the toolbar, click the **Start** button **the Start** the VM console.
- **4.** Log in as root.
- **5.** Run mount /media/cdrecorder.
- **6.** Run /media/cdrecorder/autorun to start the installation. Note that the installation may take a few minutes to complete, after which the system reboots.

### <span id="page-20-0"></span>**Configuring the SMU software**

After you have installed the virtual SMU software, configure the virtual SMU network settings.

#### **Procedure**

- **1.** In Hyper-V Manager, under **Virtual Machines**, Right-click the VM and select **Connect**.
- **2.** On the toolbar, click the **Start** button **the Start** the VM console.
- **3.** Log in as root.
- **4.** Run smu-config, and then follow the prompts to configure the network.
- **5.** Review all of the settings, and then type *Y* to confirm. The script sets up the network interfaces and the default properties, and then the SMU reboots.
- **6.** On your laptop or desktop, open a web browser and point it to one of the SMU IP addresses.
- **7.** Log in to NAS Manager with the admin user. The NAS Manager GUI opens.

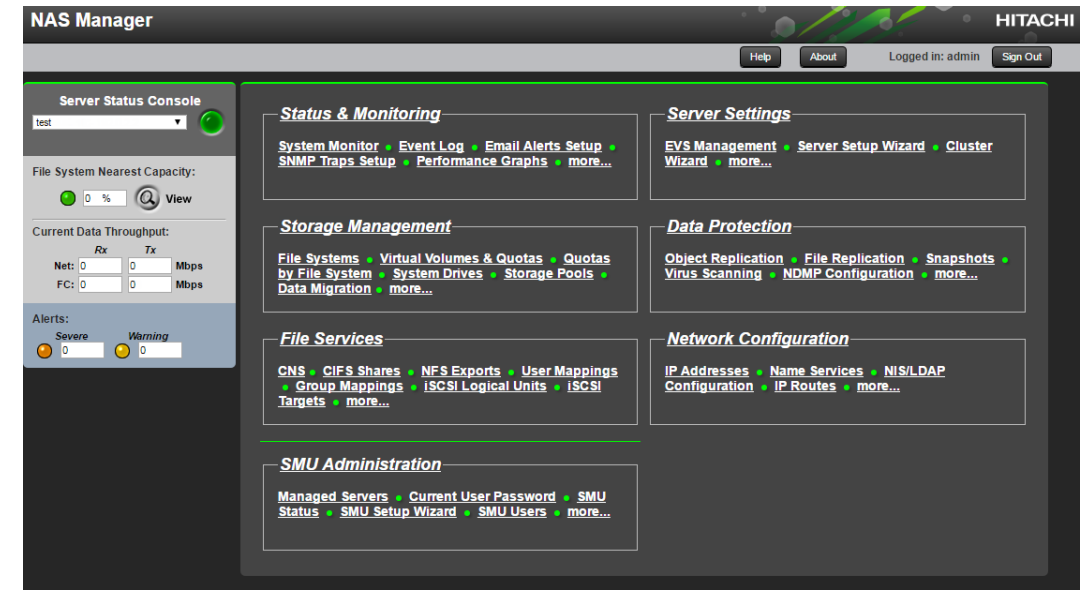

**8.** Before you set up the server, navigate to **Home** > **SMU Administration** > **SMU Setup Wizard** to configure the SMU settings.

#### **Note:**

For more information about using the SMU Setup Wizard, see the *Server and Cluster Administration Guide*.

### <span id="page-21-0"></span>**Guidelines and requirements**

Follow these guidelines when you use Hyper-V to ensure that your system operates correctly.

- Do not manually install or change Linux Integration Services (LIS) on the virtual SMU. Red Hat LIS is set up automatically in software version 12.7.411.xx or later.
- Avoid using checkpoints (formerly snapshots), as doing so will affect the virtual SMU's performance.
- The virtual SMU is a generation 1 VM. The SMU OS does not support generation 2 VMs.
- The virtual SMU has not been tested with a System Center Virtual Machine Manager (SCVMM) or a VMM guest agent. Use these options at your own risk.

## <span id="page-22-0"></span>**Appendix A: Advanced features**

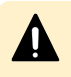

**Caution:** Before you use any advanced features, verify that the system is configured correctly and that it can operate with advanced features installed.

### **vSphere High Availability features**

VMware High Availability (HA) monitors all virtualized servers and detects physical server and operating system failures. HA can improve the availability of the virtual SMU and make HNAS deployments more robust.

vSphere Fault Tolerance (FT) provides continuous availability for applications if a server fails.

Appendix A: Advanced features

The main HA and FT configuration options when used with virtual SMUs are as follows:

- **vSphere vMotion® and Storage vMotion® :** Provide Manual and automatic migration of compute and storage without service interruption. The three vMotion scenarios are:
	- **Host-only migration (with shared storage):** Moves VM execution from one host to another.
	- **Storage-only migration (single host access to two storage pools):** Moves a VM's disk image from one storage pool to another storage pool.
	- **Host and storage migration:** A combination of both host and storage migration.

Risk of losing quorum: none to minimal. However, vMotion does not protect against an ESXi host loss.

**• Cold standby SMU:** In an ESXi HA cluster, if the ESXi host running the primary virtual SMU fails, a new instance of the primary virtual SMU starts on another ESXi host. The new instance uses the last updated disk image from the shared storage. Although recovery is fast, it requires starting the VM, which is not fast enough to prevent a quorum loss. If the HNAS cluster is healthy, an SMU HA failover does not affect its availability, but it does prevent access to NAS Manager and the CLI while the new instance of the SMU starts.

Risk of losing quorum: high to certain.

**• Hot standby SMU:** With FT on, a secondary virtual SMU (on a different ESXi host) takes over immediately from a primary virtual SMU if the primary SMU fails. This requires a 10 Gbps FT logging network in addition to the normal network that connects the ESXi hosts and the HNAS nodes. If the SMU serves as a quorum device, the failover should be within the five-second requirement before a quorum loss occurs. In this case, an SMU HA failover can occur without affecting the HNAS cluster, even if one of the HNAS nodes is down.

Risk of losing quorum: none to minimal.

In summary, HA provides a highly available virtual SMU, but failovers will cause a shortterm loss of quorum. FT provides a highly available virtual SMU with a negligible chance of losing quorum.

Appendix A: Advanced features

### <span id="page-24-0"></span>**Guidelines and requirements**

Follow these guidelines when you use vSphere High Availability (HA) or Fault Tolerance (FT) to ensure that the system operates correctly.

- Use vSphere ESXi host version 6.0 or later.
- Verify that VMware Tools is installed.
- **Test that vSphere vMotion, HA, or FT configurations are robust and operate correctly.**
- Do not host the virtual SMU on the same HNAS cluster for which the SMU is providing quorum to avoid creating a circular dependency. A quorum loss could prevent access to the SMU's disk image
- Follow guidelines for CPU and memory allocations. Make sure that the SMU VM always has sufficient resources so that the quorum device is not paused or unresponsive for more than five seconds.
- Use 10 Gbps for the FT logging network. Do not use 1 Gbps for the FT logging network as doing so will affect the virtual SMU's performance.
- Use a larger ESXi license when required rather than limit the number of virtual CPUs. FT configurations with ESXi 6.0 or later allow a maximum of two or four virtual CPUs, depending on the ESXi license installed. If you have more than two or four managed entities, verify that operation is sufficient with less than one virtual CPU per managed entity.
- Set up HA or FT configurations with the vSphere Web Client to receive more informative error messages.

For more information about vSphere High Availability, including features, license options, and pricing, visit: www.vmware.com.

Appendix A: Advanced features

#### **Hitachi**

Corporate Headquarters 2535 Augustine Drive Santa Clara, CA 95054 USA HitachiVantara.com | community.HitachiVantara.com

Contact Information USA: 1-800-446-0744 Global: 1-858-547-4526 HitachiVantara.com/contact

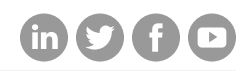